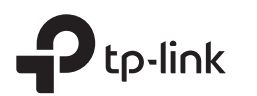

# Guia de Instalação Rápida

Roteador Wi-Fi 300Mbps

\* As imagens podem diferir dos produtos reais.

## Modo Roteador

Se a sua conexão à Internet for através de um cabo Ethernet diretamente, ao invés de um modem, conecte o cabo Ethernet à porta WAN do roteador e pule as etapas 1, 2 e 3.

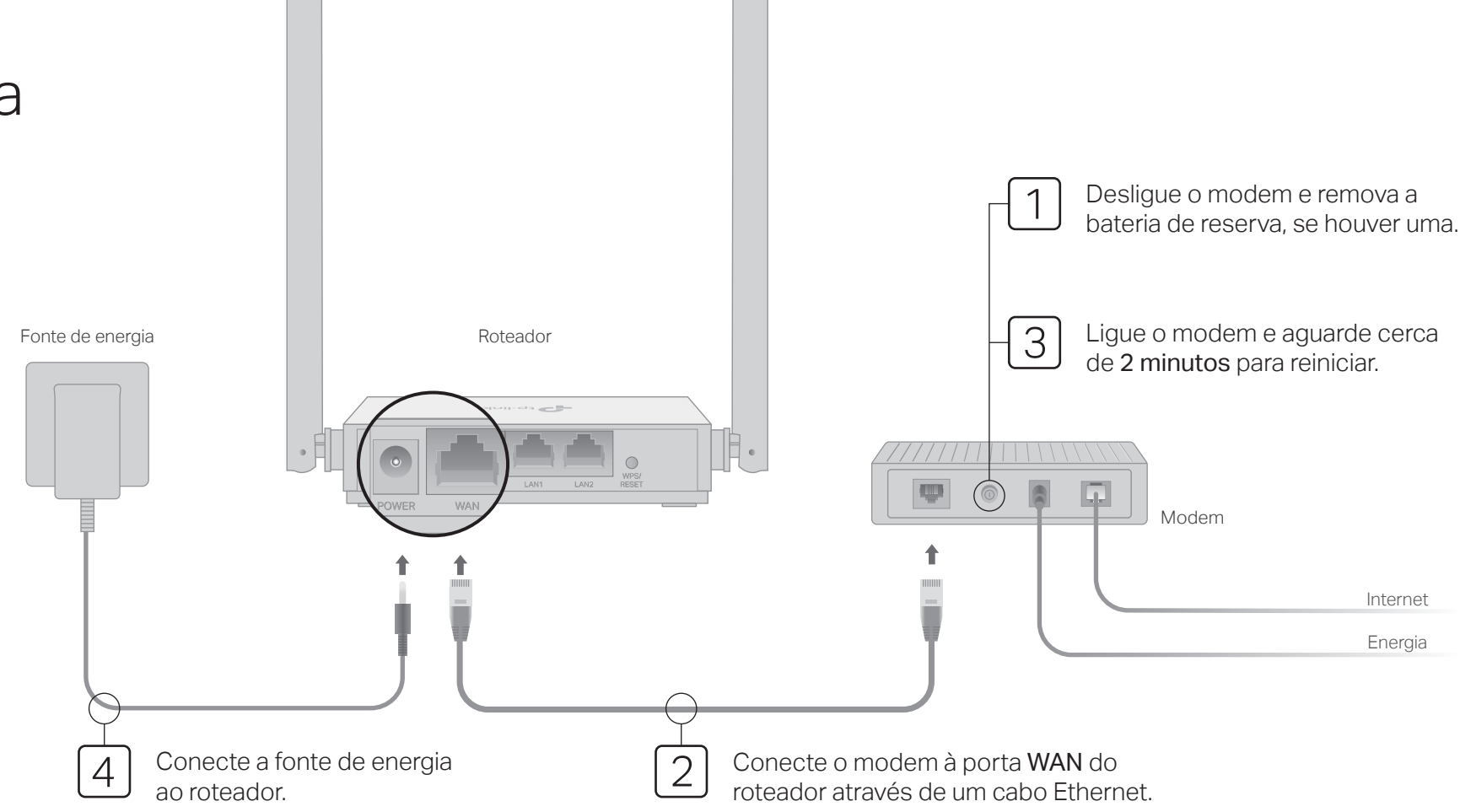

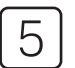

### Configure o Roteador

### Com fio

Desligue o Wi-Fi no seu computador e conecte-o ao roteador através de um cabo Ethernet.

### Sem fio

Conecte seu dispositivo ao Wi-Fi do roteador usando o SSID (nome da rede) e a Senha Wireless impressa na etiqueta na parte inferior do roteador.

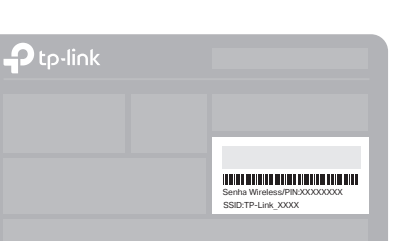

2. Inicie um navegador web e digite http://tplinkwifi.net ou http://192.168.0.1 na barra de endereços. Crie uma senha para fazer login.

#### Nota: Se a janela de login não aparecer, consulte FAQ> P1.

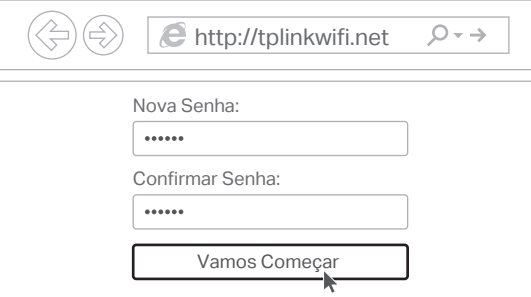

1. Conecte seu computador ao roteador (com ou sem fio) 3. Siga as instruções passo a passo para configurar a conexão à Internet.

Nota: Se você não tiver certeza do tipo de conexão, clique em DETECTAR AUTOMATICAMENTE ou entre em contato com seu Provedor de Internet para obter ajuda.

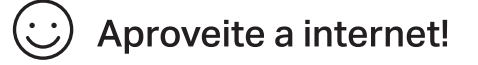

# App Tether

O aplicativo TP-Link Tether fornece uma maneira simples e intuitiva de acessar e gerenciar seu roteador. Acesse o código QR para baixar o Tether na Apple App Store ou na Google Play.

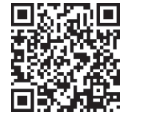

# Modo Ponto de Acesso

Nesse modo, o roteador transforma sua rede com fio existente em uma rede sem fio.

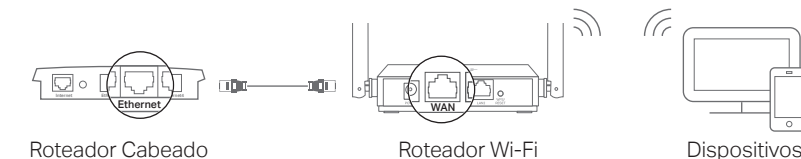

- A. Ligue o roteador. B. Conecte a porta WAN do roteador à porta Ethernet do roteador com fio através de um cabo Ethernet, como mostrado acima.
- C. Conecte um computador ao roteador Wi-Fi via cabo Ethernet ou sem fio, usando o SSID (nome da rede) e a Senha Wireless impressa na etiqueta na parte inferior do roteador.
- D. Inicie um navegador web e digite http://tplinkwifi.net na barra de endereço. Crie uma senha para fazer login.
- E. Clique em Alterar modo no canto superior direito ou vá para Avançado> Modo Operacional e selecione Modo Ponto de Acesso. Aguarde o roteador reiniciar.
- F. Use http://tplinkwifi.net para fazer login na página de configurações e siga as instruções passo a passo para configurar a conexão à Internet.

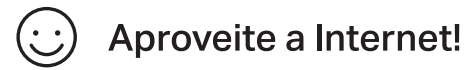

# Modo Extensor de Alcance

1. Configure Nesse modo, o roteador aumenta a cobertura Wi-Fi existente em sua casa.

- A. Coloque o roteador próximo ao roteador existente e ligue-o.
- B. Conecte um computador ao roteador novo via cabo Ethernet ou sem fio, usando o SSID (nome da rede) e a Senha Wireless impressa na etiqueta na parte inferior do roteador.
- C. Inicie um navegador web e digite http://tplinkwifi.net na barra de endereco. Crie uma senha para fazer login.
- D. Clique em Alterar modo no canto superior direito ou vá para Avançado> Modo Operacional e selecione Modo Extensor de Alcance. Aguarde o roteador reiniciar.
- E. Use http://tplinkwifi.net para fazer login na página de configurações e siga as instruções passo a passo para configurar a conexão à Internet.

### 2. Realocar

 Coloque o Roteador Wi-Fi na metade do caminho entre o roteador existente e a "zona de sombra". O local escolhido deve estar dentro do alcance da sua rede existente.

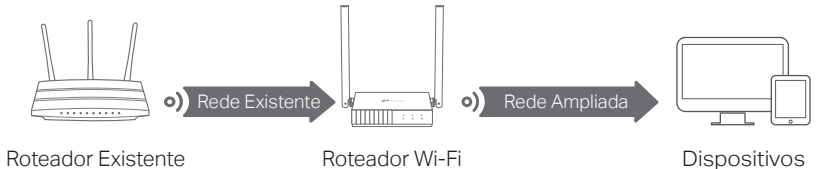

Aproveite a Internet!

# Modo WISP

Nesse modo, o roteador se conecta à rede do provedor sem fio em áreas sem serviço de cabeamento.

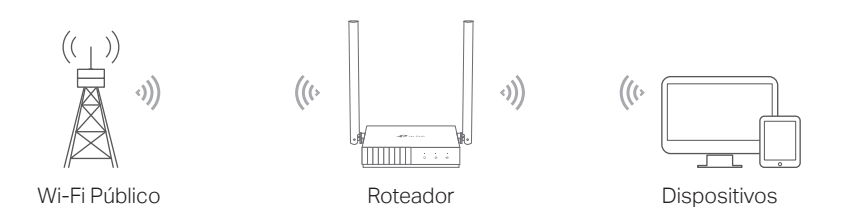

### A.Ligue o roteador.

- B.Conecte um computador ao roteador via cabo Ethernet ou sem fio usando o SSID (nome da rede) e a Senha Wireless impressa na etiqueta na parte inferior do roteador.
- C.Inicie um navegador web e digite http://tplinkwifi.net na barra de endereço. Crie uma senha para fazer login.
- D.Clique em Alterar modo no canto superior direito ou vá para Avançado > Modo Operacional e selecione Modo WISP. Aguarde o roteador reiniciar.
- E.Use http://tplinkwifi.net para fazer login na página de configurações e siga as instruções passo a passo para configurar a conexão à Internet.

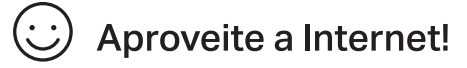

©2021 TP-Link 7106509448 REV2.0.1

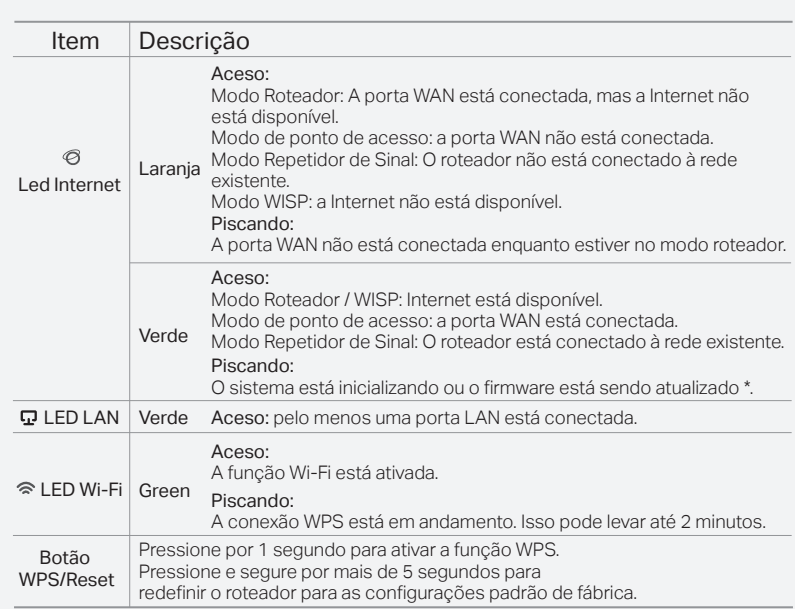

\* Para evitar danos ao dispositivo, não desconecte ou desligue o roteador durante a atualização.

# Exterior FAQ (Perguntas Frequentes)

### P1. O que posso fazer se a janela de login não aparecer?

- Se o computador estiver definido como um endereço IP estático, altere suas configurações para obter um endereço IP e o endereço do servidor DNS automaticamente.
- Verifique se http://tplinkwifi.net ou http://192.168.0.1 foi inserido corretamente no navegador web. Como alternativa, digite http://192.168.1.1 no navegador da web e pressione Enter.
- Use outro navegador web e tente novamente.
- Reinicie seu roteador e tente novamente.
- Desabilite e habilite o adaptador de rede que está sendo usado.

#### P2. O que posso fazer se não conseguir acessar a Internet no modo Roteador?

- Verifique se a Internet está funcionando normalmente, conectando um computador diretamente ao modem usando um cabo Ethernet. Caso contrário, entre em contato com o seu provedor de serviços de Internet.
- Efetue login na página de configurações do roteador e acesse a página Mapa de Rede para verificar se o endereço IP da WAN é válido ou não. Caso contrário, verifique a conexão do física ou entre em contato com o seu provedor de serviços de Internet.
- Reinicie seu roteador e tente novamente.
- Para usuários de modem a cabo, efetue login na página de configurações do roteador. Vá para Avançado > Rede > Internet e localize a seção Clone de MAC. Selecione Clonar o MAC do dispositivo atual e clique em SALVAR. Em seguida, reinicie o modem e o roteador.

### P3. Como restaurar as configurações padrão de fábrica do roteador?

- Com o roteador ligado, mantenha pressionado o botão WPS / RESET no painel traseiro do roteador por pelo menos 5 segundos até o LED Internet piscar. O roteador será reiniciado.
- Faça logon na página de configurações do roteador. Vá para Avançado > Sistema > Salvar e Restaurar (ou Sistema > Salvar e Restaurar no Modo de Ponto de Acesso e Modo Repetidor de Sinal) e localize a seção Restaurar Padrões de Fábrica. Clique em RESTAURAÇÃO DE FÁBRICA. O roteador irá restaurar e reiniciar automaticamente.
- P4. O que posso fazer se esquecer minha senha de gerenciamento da web?
- Consulte FAQ > P3 para redefinir o roteador e crie uma senha para fazer login.
- P5. O que posso fazer se esquecer minha senha de rede sem fio?
- A Senha Wireless padrão de fábrica está impressa na etiqueta do roteador. Conecte um computador diretamente ao roteador usando um cabo Ethernet. Faça login na página de configurações do roteador e acesse Wireless para obter ou redefinir sua Senha Wireless.

Para suporte técnico, guia do usuário e outras  $(\blacklozenge)$ informações, visite https://www.tp-link.com/support/ ou acesse o código QR.

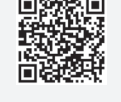

Para informações de aspectos de segurança e adequação do produto no território brasileiro consulte: www.gov.br/anatel/pt-br/